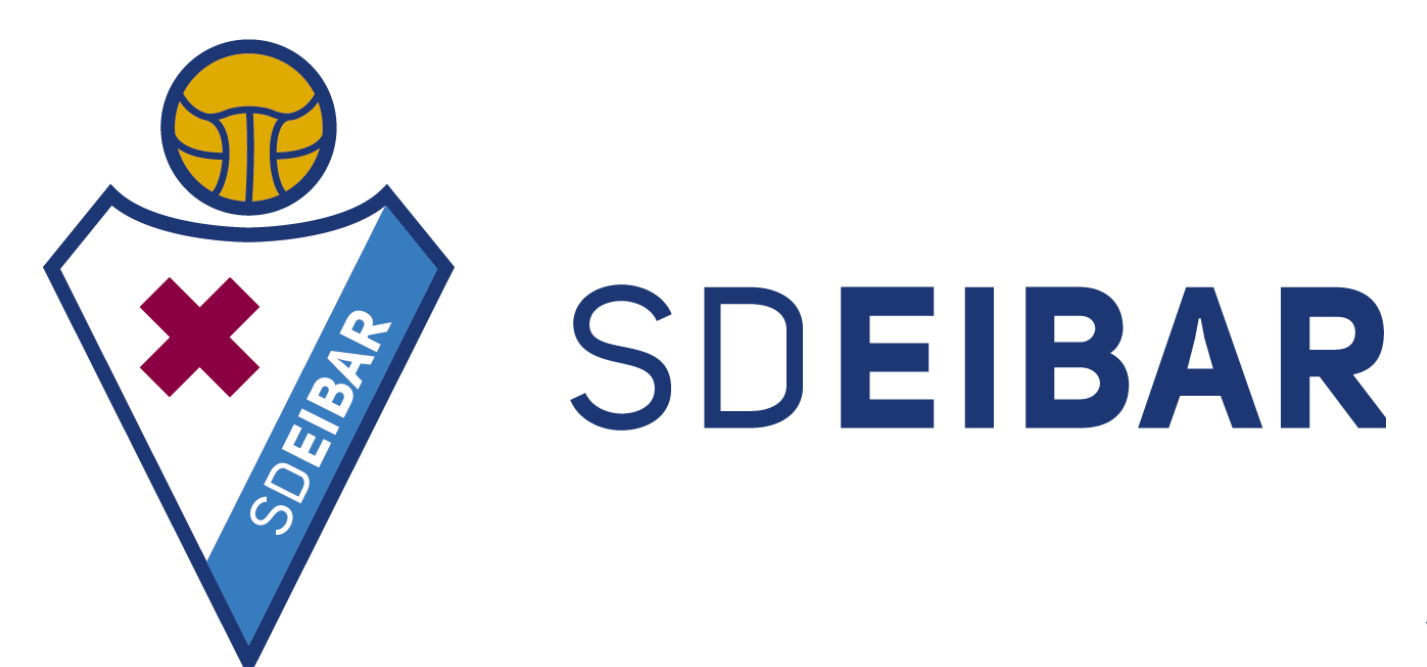

## Abono Digital

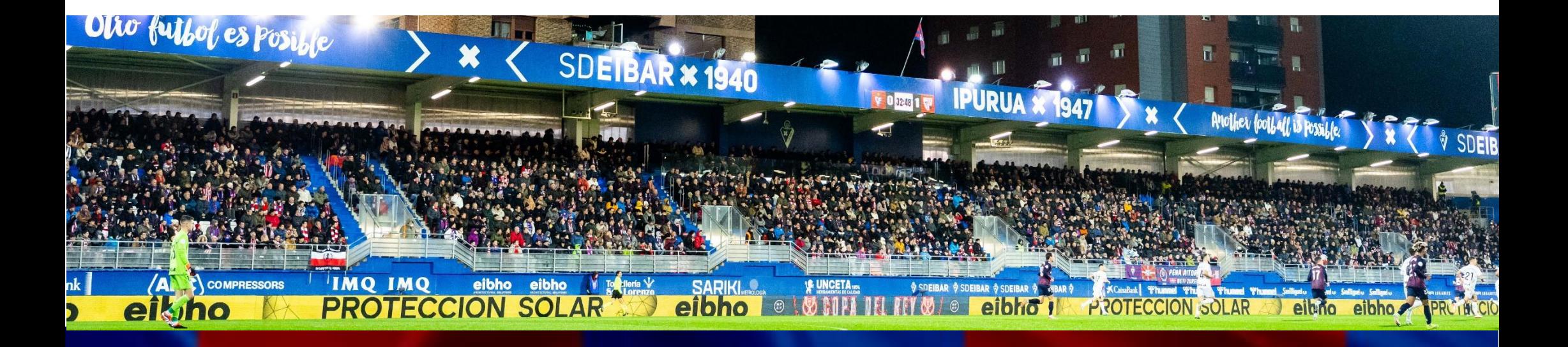

### ¡ACCEDE A IPURUA CON TU ABONO EN FORMATO DIGITAL!

Desde la SD Eibar, junto con LALIGA, hemos trabajado para que todos los aficionados armeros que lo deseen puedan acceder al estadio con su abono digital. Para ello, simplemente tendrán que actualizar la app del club, acceder a sus datos de abonados y descargar el abono digital en su Wallet. Desde el club queremos realizar las últimas pruebas en entorno real antes de comunicarlo a toda la masa social.

Para este partido en Ipurua ante el Real Zaragoza, un pequeño grupo de aficionados que lo deseen podrán acceder a través de este método, aunque la recomendación es que, al menos en los primeros partidos, se tenga a mano el abono en carné físico por si hubiera algún inconveniente con la lectura en los tornos.

Los pasos a seguir para los abonados que quieran comenzar a hacer uso de su abono digital son:

- 1. Descarga la App Oficial SD Eibar
- 2. Inicia sesión o regístrate
- 3. Accede a tu perfil y selecciona 'abono digital'
- 4. Introduce tus datos de abonado
- 5. Descarga el abono digital en tu Wallet
- 6. Accede al estadio con el QR

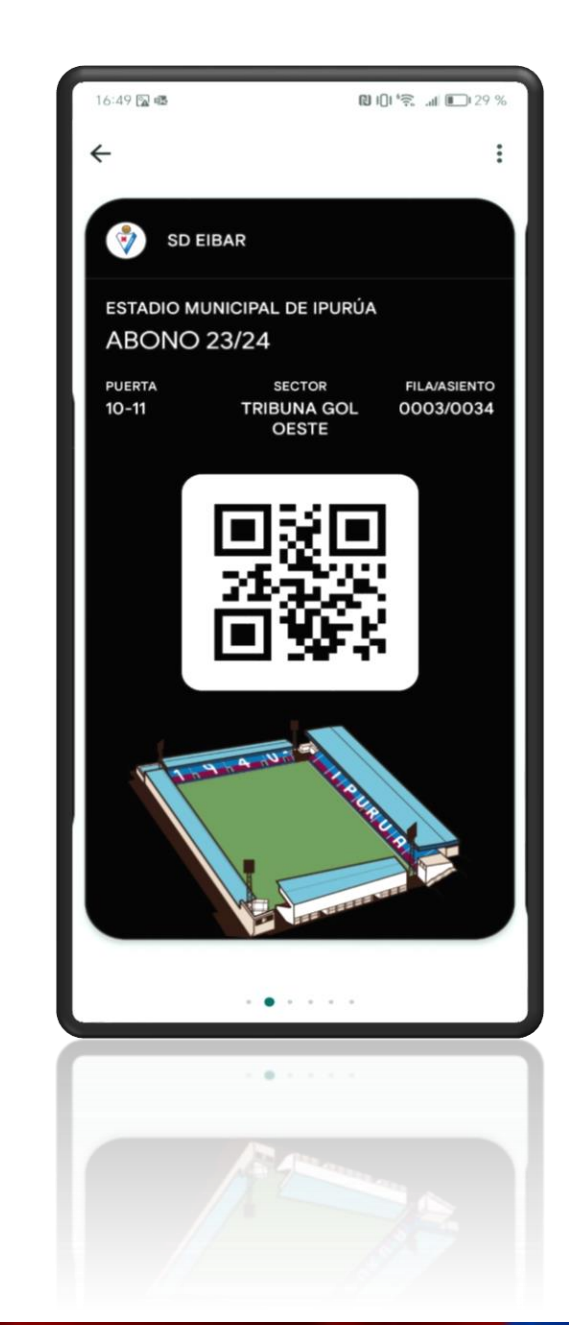

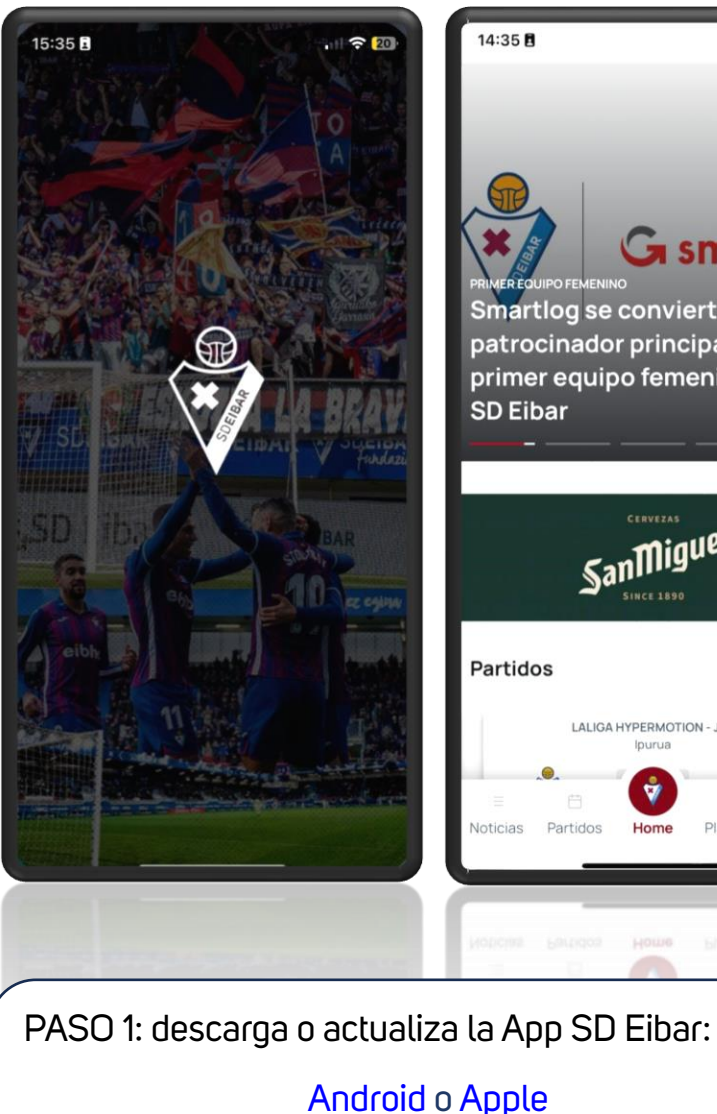

**GET IT ON**<br>Google Play

## $126$ **G**smartlor Smartlog se convierte en patrocinador principal del primer equipo femenino de la **CERVEZAS** SanMiguel **SINCE 1890** LALIGA HYPERMOTION - J24 Ipurua

Plantilla

**Download on the**<br>App Store

More

3

15:38日  $|| \widehat{\tau}||$ 15:38 目 ᆒ 유 19  $Q_{\beta}$ login.laliga.es  $AA$   $C$ Cancelar  $\bullet$ **REGISTRATE AHORA** iciar sesión micia sesión con tu cuenta social-Noticias Videos G Continuar con Google Galerias **O** Continuar con Facebook Jugadores Calendario Continuar con Apple Clasificación  $\boxtimes$ Correo Electrónico Tienda Entradas  $\boxdot$ Contraseña Notificaciones **INICIAR SESIÓN** Sestión de consentimiento Ý Partidos Home Plantilla More Noticias

PASO 2: en la sección More haz clic en Iniciar Sesión. Puedes Registrarte ahora, o iniciar sesión con una de tus cuentas de otras redes, como Google o Facebook.

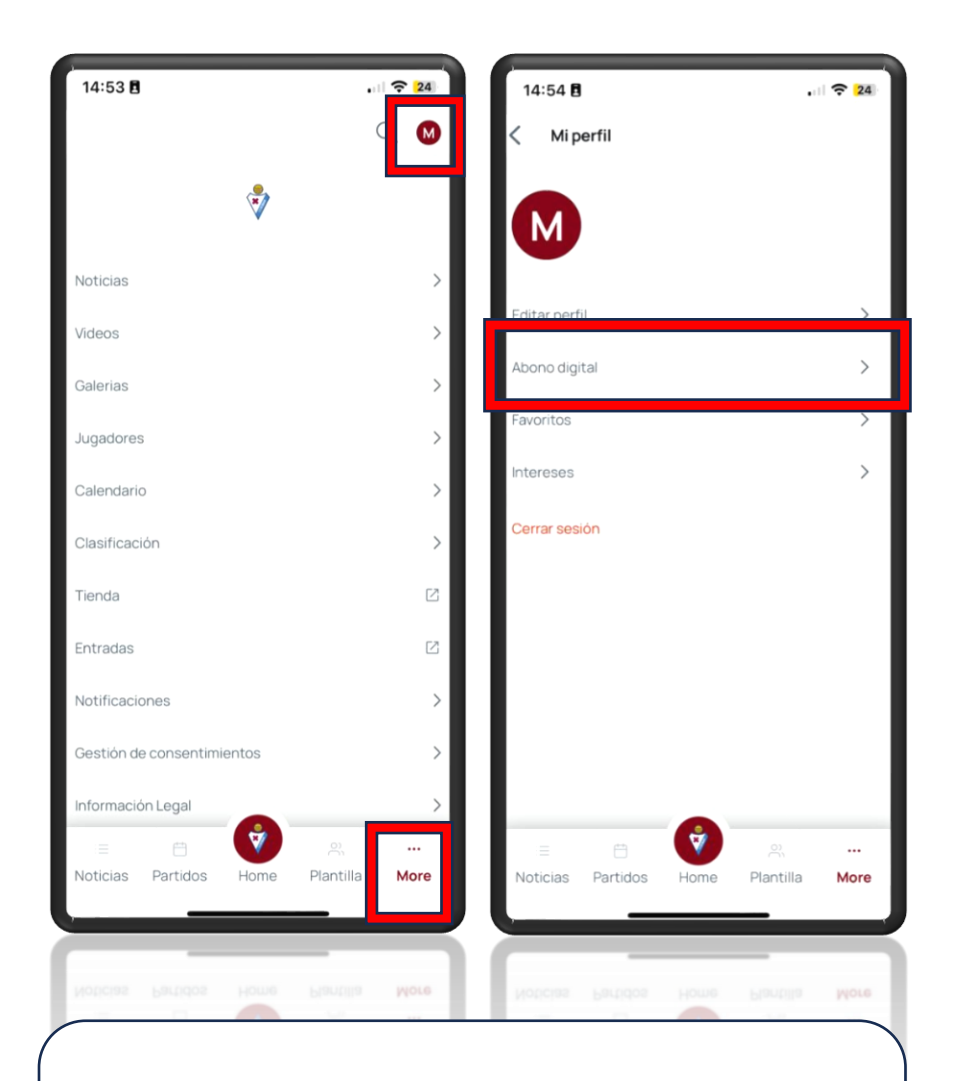

PASO 3: Una vez accedas a tu perfil, dirígete a la sección More y accede al menú clicando la inicial de tu nombre. Encontrarás la opción Abono Digital.

 $14:54B$  $||$   $\approx 24$  $14:54B$  $124$ Abono digital Nuevo abono digital Nombre del abono \* Nombre de tu abono Número de documento de identidad\* Introduce tu número de documento de identidad Número de socio \* Gestiona desde aquí tus abonos digitales del Club Introduce tu número de socio Pin de abonado\* Introduce tu pin de abonado El club cuando te abonas te proporciona un usuario y una contraseña. Para poderte descargar el abono, necesitas indicar este pin Guardar datos Añadir abono digital  $\mathbf{\hat{v}}$  $\ddotsc$ Noticias Partidos Home Plantilla More Noticias Partidos Home Plantilla More PIOLO **WOLF** 

#### PASO 4: Añade tu abono y completa los datos.

Tu PIN está compuesto por 4 números relacionados con tu fecha de nacimiento: 2 números del mes de nacimiento + 2 últimos del año de nacimiento. Por ejemplo: si tu nacimiento es en enero del 1985, tu pin es = 0185.

4

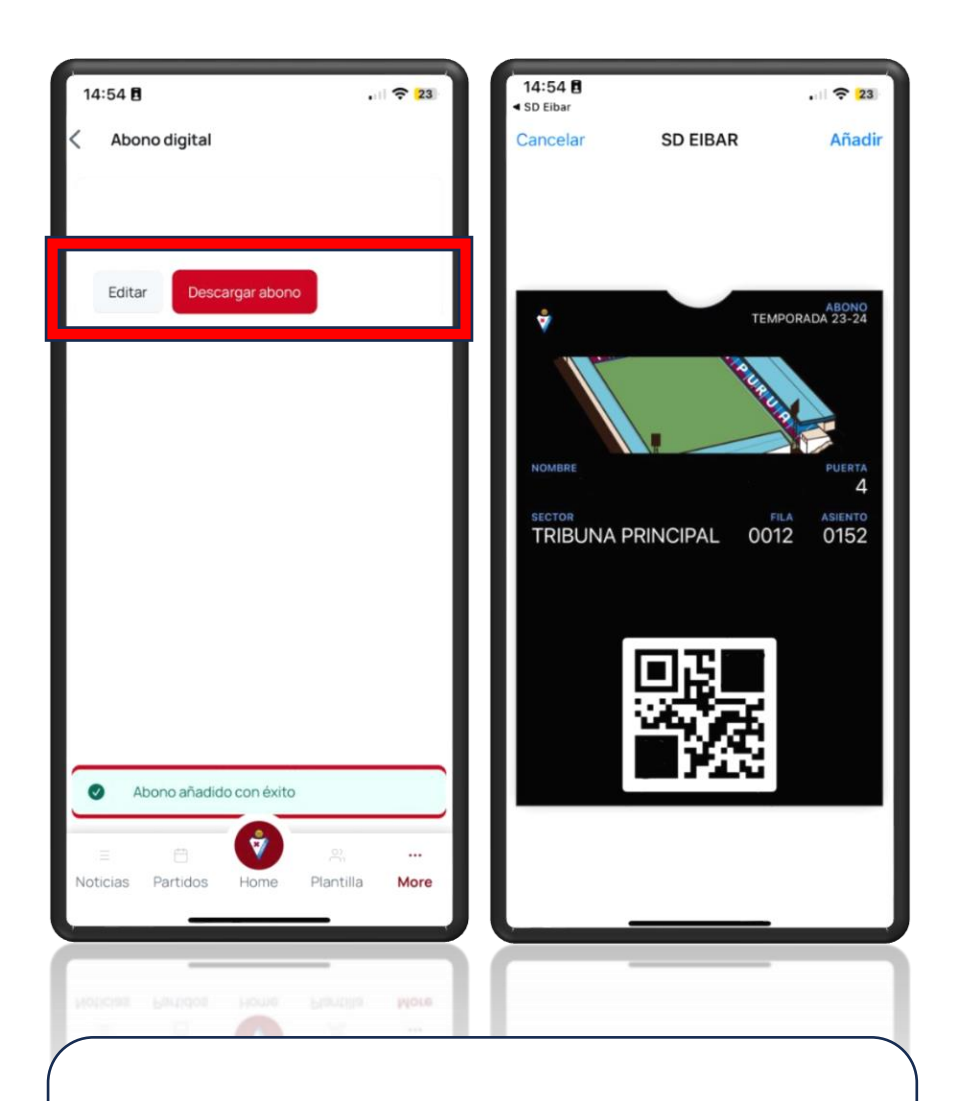

PASO 5: Una vez añadido tu abono, descárgalo y añádelo a tu Wallet.

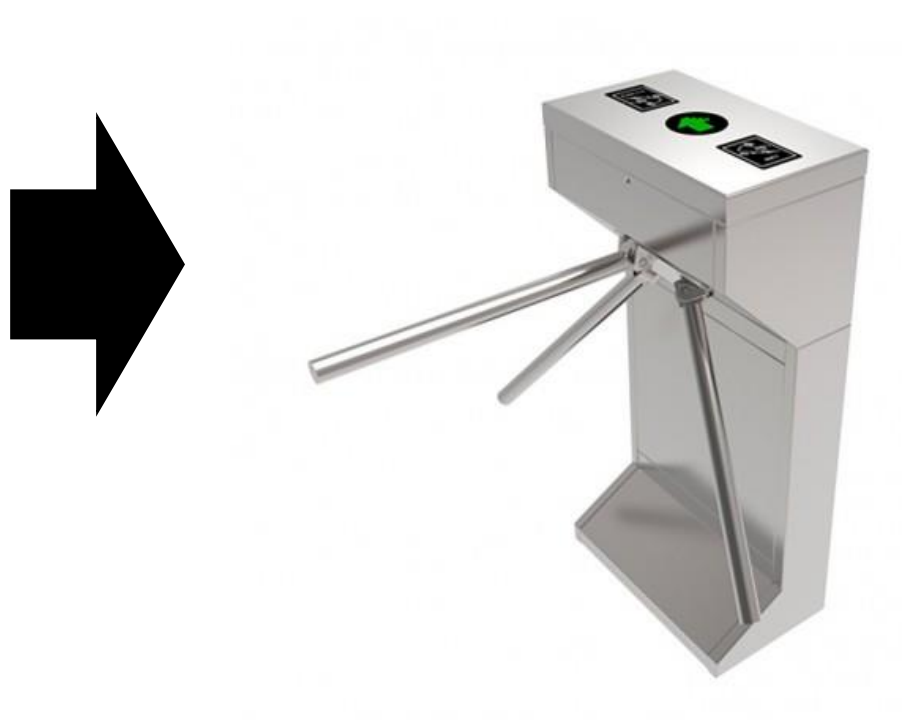

PASO 6: Recuerda abrir tu abono digital siempre desde la Wallet, subir el brillo, y validar tu abono QR en el lector láser de tu puerta.

5

#### PREGUNTAS FRECUENTES

#### ¿Qué relación tiene con el carné físico?

Desde el momento en el que te descargas el abono digital, es prácticamente una copia del carné físico. Tiene la misma validez que tu tarjeta, pero en tu teléfono móvil.

#### ¿Puedo acceder utilizando el abono digital y después el carné, en un mismo partido?

No, ambas vías pertenecen a tu abono y es de único acceso. Si intentas acceder por segunda vez, prevalecerá la que utilices primero, y el segundo intento se mostrará erróneo y repetido.

#### ¿Puedo descargar varios abonos en mi móvil?

Si, puedes descargar diferentes abonos en tu dispositivo.

#### ¿Puedo descargar mi abono en varios móviles?

Si, puedes descargar tu abono en varios dispositivos.

#### ¿Problemas con el proceso?

→Contacta con nosotros

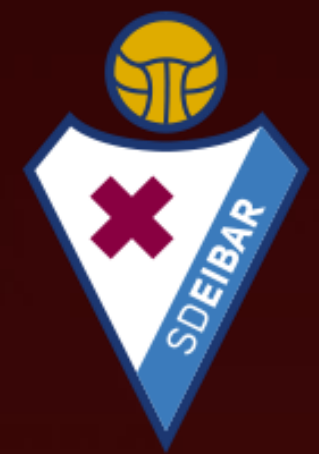

# **GUTAKO<br>BAT ZARA!**

## ATENCIÓN AL ABONADO

 $\mathbf{r}$ 

[socios@sdeibar.com](mailto:socios@sdeibar.com) 943 20 18 31 (Ext.1)